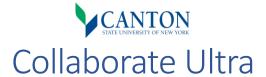

# What is Collaborate Ultra?

Collaborate Ultra is an online video conferencing tool offered in all SUNY Canton courses and organizations. All modalities of courses (even face to face) are paired with a Blackboard shell with this tool available as an alternative to traditional lecture. This allows any instructor to engage with their students in the digital realm, through an always available course room, or by creating their own individual sessions.

Collaborate Ultra grants new opportunities for educational and training purposes. Instructors can host synchronous online sessions with their students present from the comfort of a remote location. Collaborate Ultra offers a whiteboard, polling, audio and video broadcasting, as well as application and screen sharing. Collaborate Ultra also allows you to record your live sessions for asynchronous instruction material too!

### How do Laccess Collaborate Ultra?

It is very easy to find the Collaborate Ultra tool in your courses.

- 1. Log into Blackboard at canton.open.suny.edu with your Net ID and password.
- 2. Select your course from the "My Courses" module.
- 3. Expand the "Course Tools" menu under your left side Course Menu > "Course Management."
- 4. Select the "Blackboard Collaborate Ultra" link.

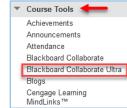

a.

#### How do I use Collaborate Ultra?

You'll be glad to know that using Collaborate Ultra is quite intuitive. You have the choice to use an already setup "Course Room" or create your own session!

# Using the "Course Room" is the simplest option available.

• After you access the tool, you can select the "Course Room" option.

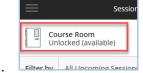

- 2. Finally, select the "Join Course Room" button.

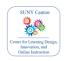

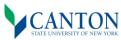

# It's easy to create an individual class session as well.

1. Select the "Create Session" button.

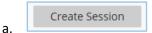

2. Title the session and expand the "Event Details" and "Session Settings" to configure to your liking.

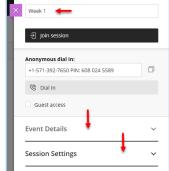

a.

3. Finally, save your changes.

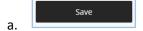

# How do students access Collaborate Ultra?

1. When students log into your course, they can access the "Blackboard Collaborate Ultra" tool from their course menu > "Tools" at any time to see your "Course Room" or session available.

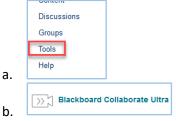

2. For convenience, you can create a Course Menu tool link for your students.

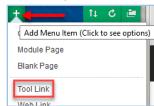

a.

3. Alternatively, you can also deploy the tool directly into your course content using "Tools" > "More Tools" > "Blackboard Collaborate Ultra."

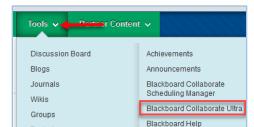

a.

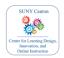